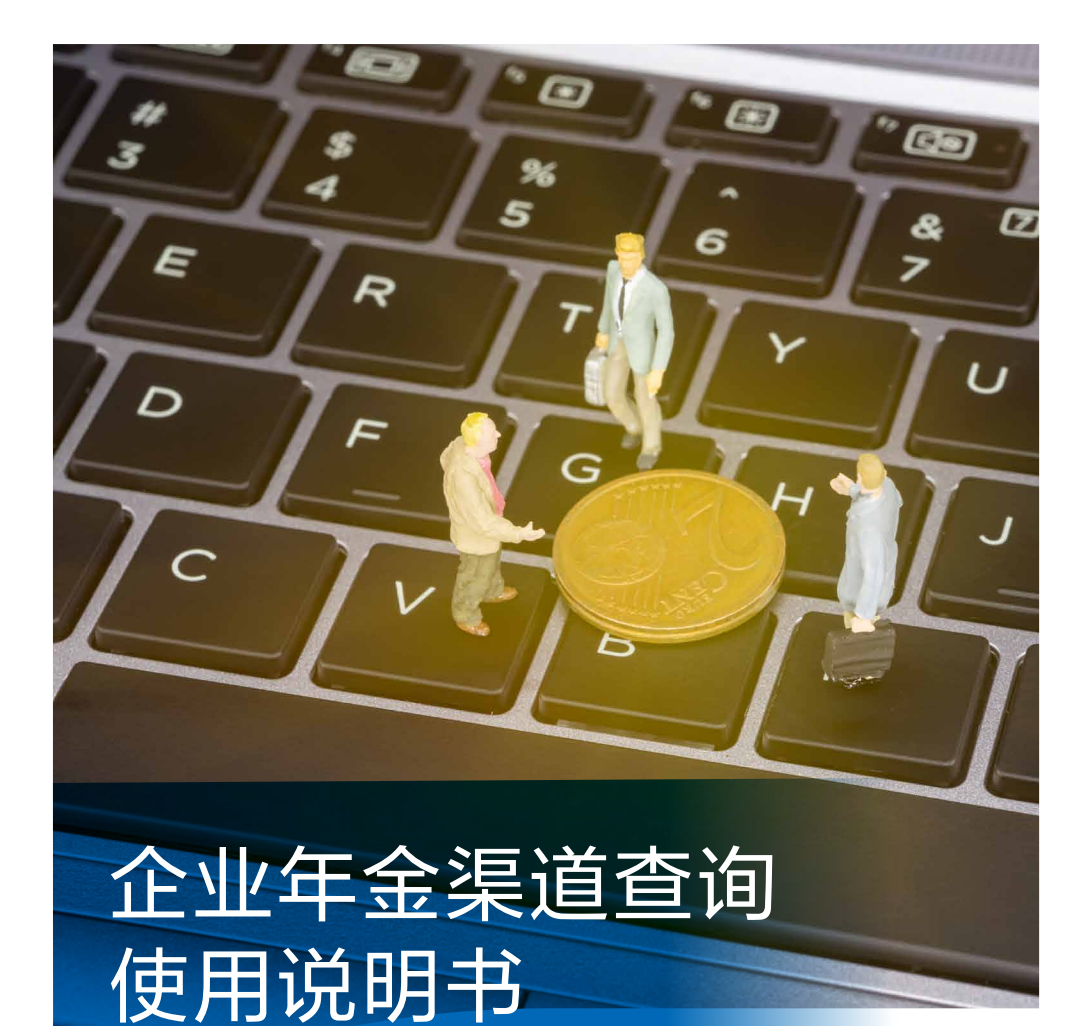

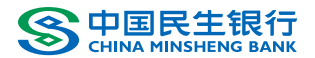

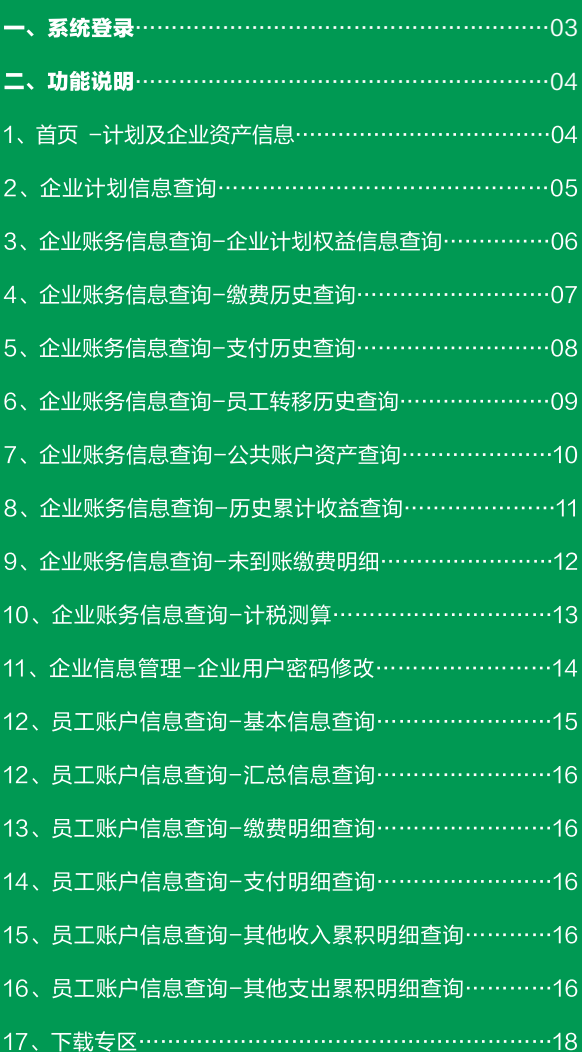

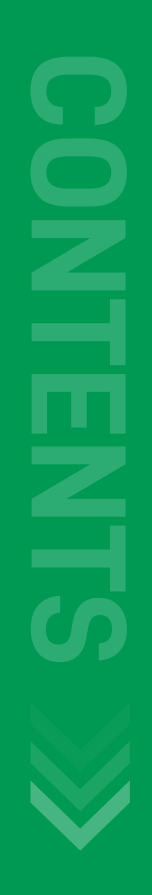

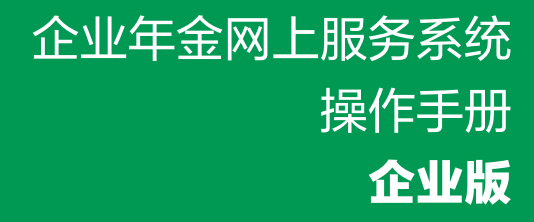

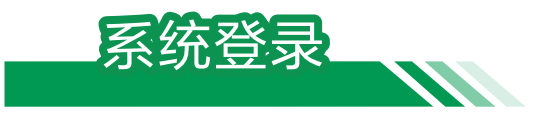

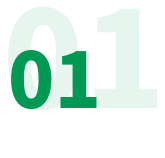

登录中国民生银行网站(www.cmbc.com.cn),点击主 页中 "便捷查询",选择"养老金查询"。

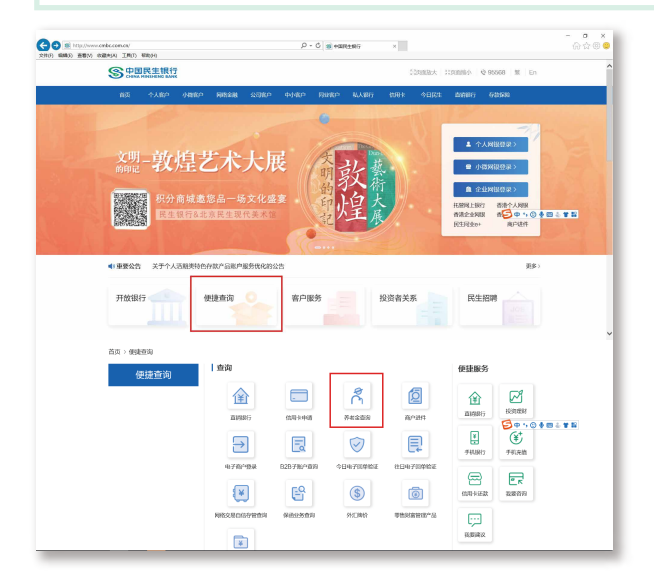

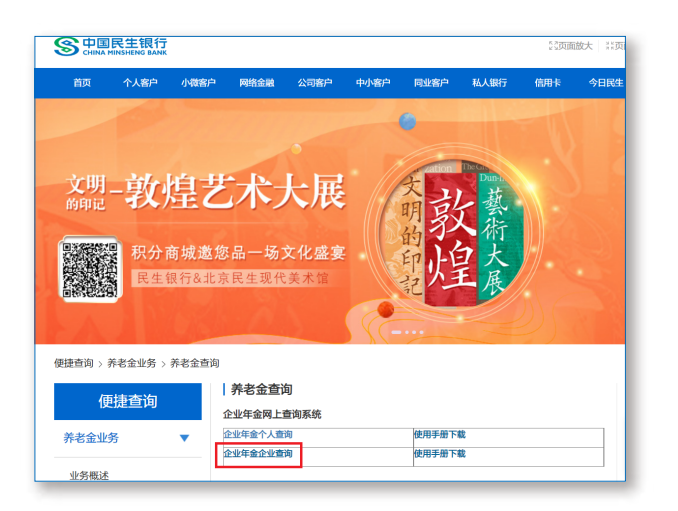

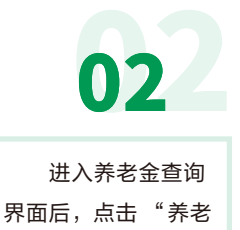

金查询",选择"企 业年金企业查询"。

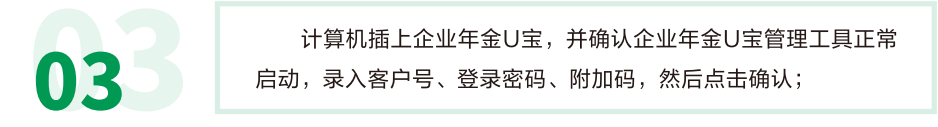

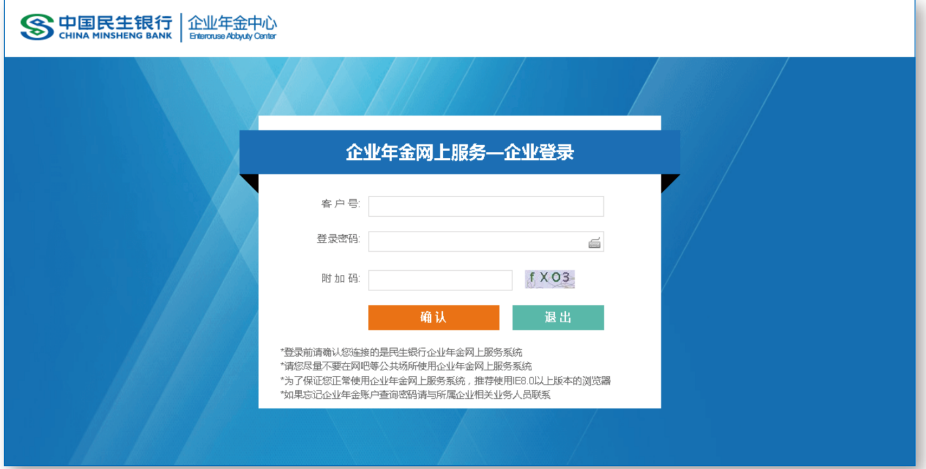

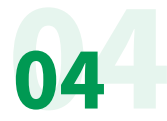

系统登录成功,企业成功登录后,首页显示企业参加企业年金计 划信息,包括:计划名称、计划类型。

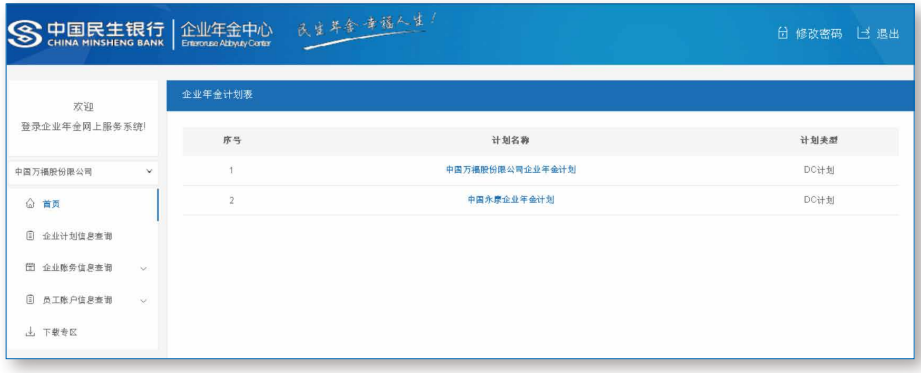

如果是集团企业,在集团总部登录时,首页显示整个集团下属企业的总资产,点 击计划名称显示该计划各投资组合的净资产情况。点击图片左侧红圈处下拉款可以显 示该集团下属企业信息,选中企业即可查询该企业年金数据。

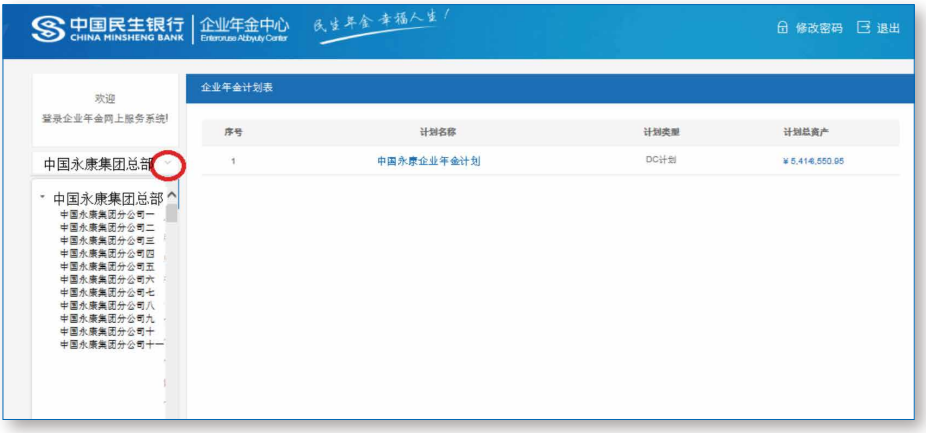

首页-计划及企业资产信息:

功能说明

点击《企业年金计划表》页面的企业计划名称, 跳转到 计划及企业资产信息页面,如图所示:

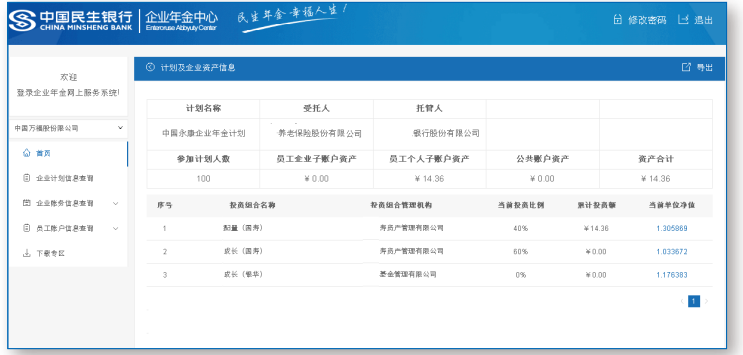

<u>IN</u>

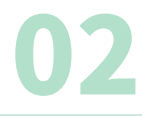

### 企业计划信息查询

01

查询结果为企业参加计划信息,包括企业基本信息、投 资方案等,如图所示:

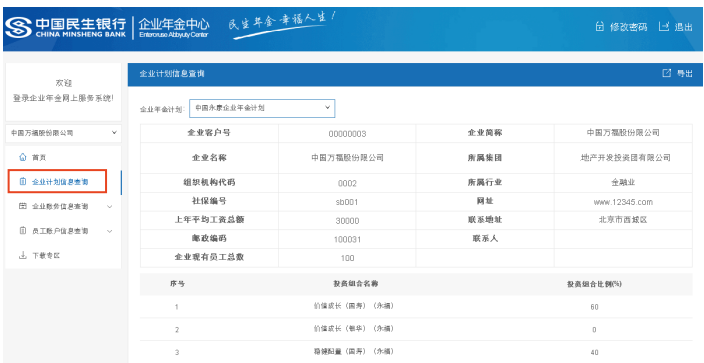

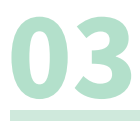

#### 企业账务信息查询-企业计划权益信息查询

选择查询条件企业年金计划,查询结果为企业计划权益信息,包括计划名称、缴费 累计、收益累计、其他收入累积、支付累计、转出累积等, 如图所示:

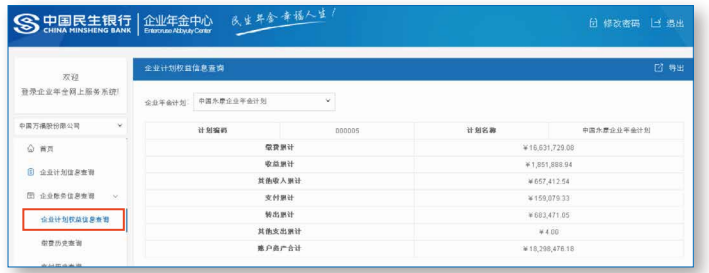

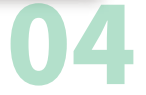

#### 企业账务信息查询-缴费历史查询

选择查询条件企业年金计划和缴费时间区间,查询符合条件的企业缴费信息,如图所示:

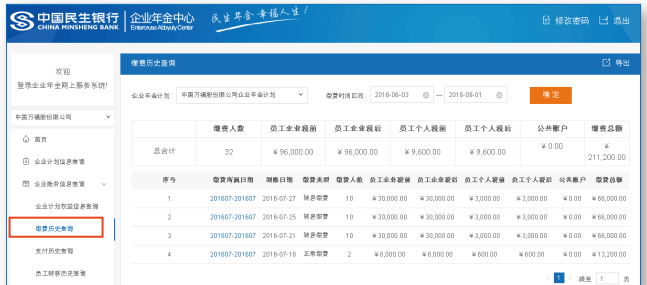

选择查询条件企业年金计划和缴费时间区间,查询符合条件的企业缴费信息,如图所示:

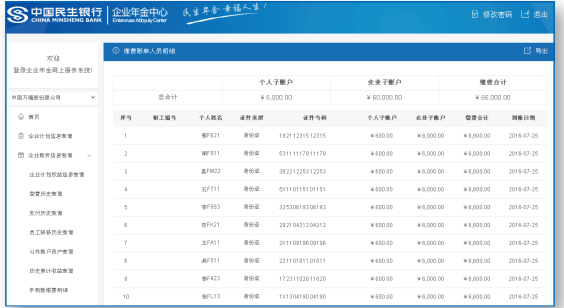

## 企业账务信息查询-支付历史查询

选择查询条件企业年金计划和支付时间区间,查询符合条件的 企业支付信息,如图所示:

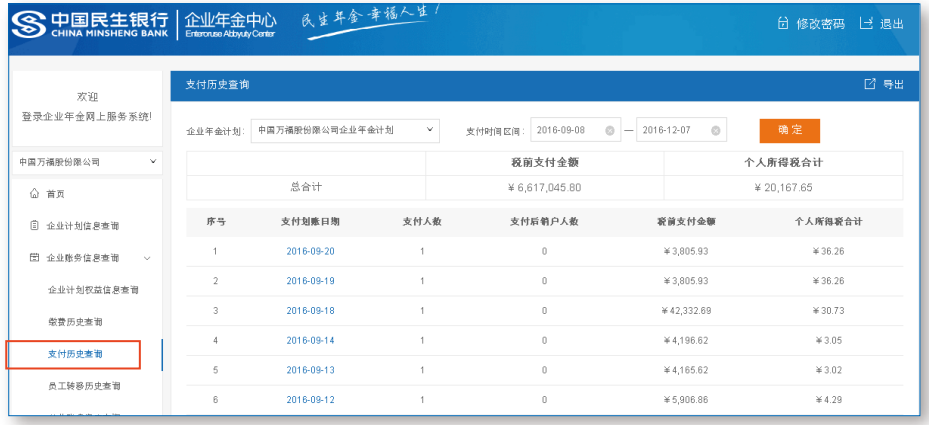

#### 点击一条支付划账日期, 查询本期支付人员明细信息, 如图所示:

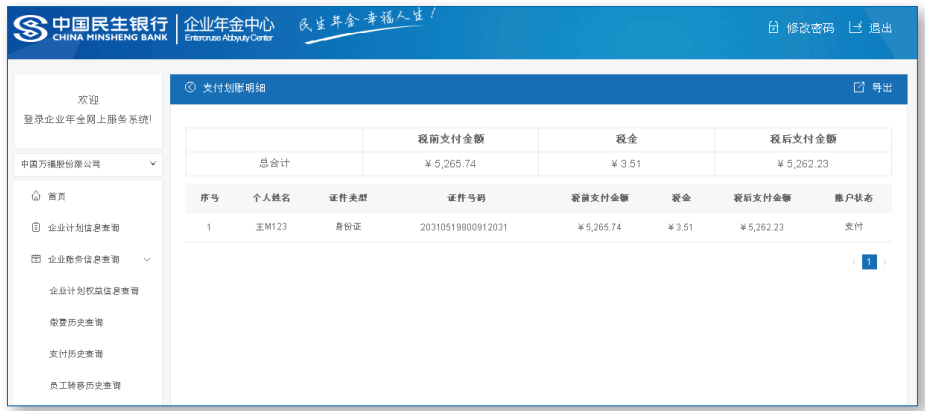

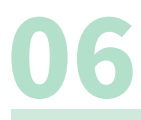

## 企业账务信息查询-员工转移历史查询

选择查询条件企业年金计划和转移时间区间,查询符合条件的企业转 移信息,包括: 转移时间、转移类型、员工企业税前、员工企业税后等, 如图所示:

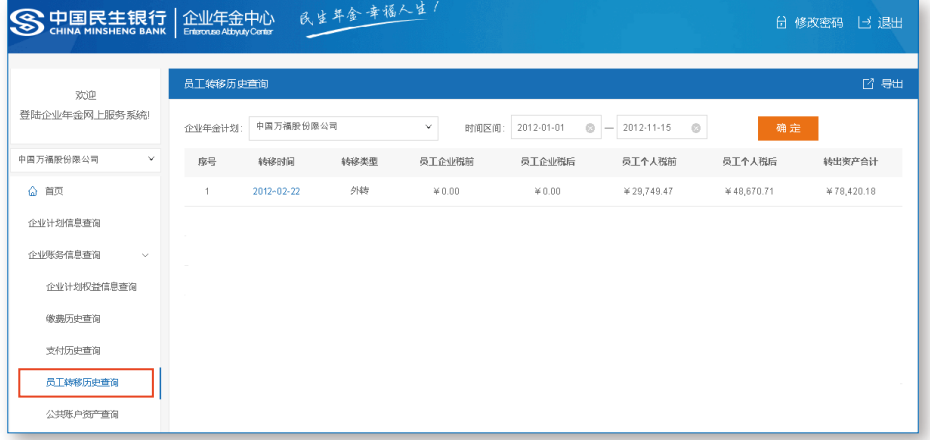

#### 点击一条转移时间, 查询本期转移人员明细信息, 如图所示:

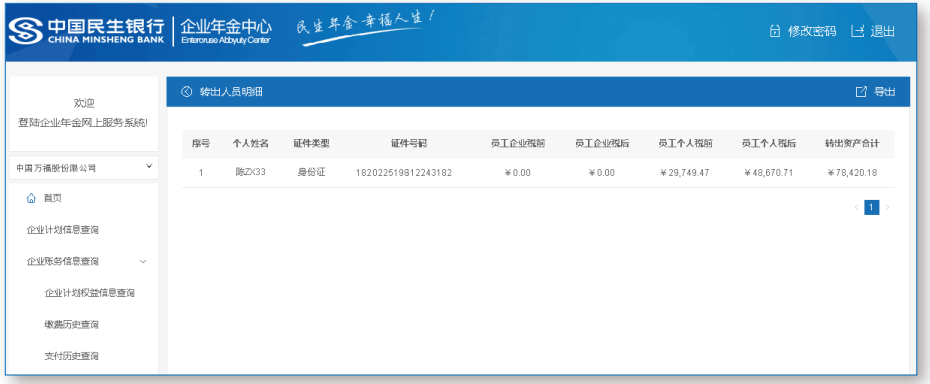

## 企业账务信息查询-公共账户资产查询

选择查询条件企业年金计划和截止时间,查询企业公共账户资产情 况,包括:子账户名称、收入、支出、累计收益、账户余额,如图所示:

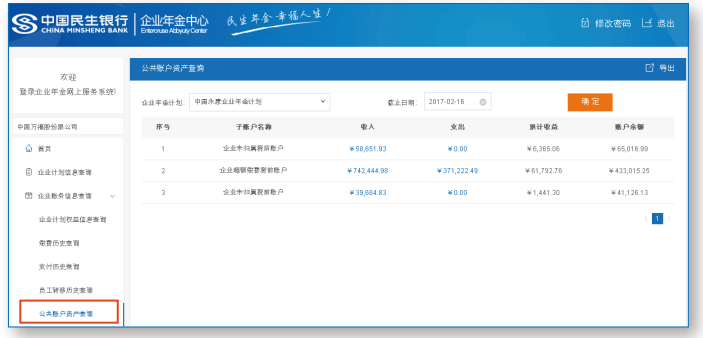

#### 点击一条收入信息, 查询对于账户收入明细, 如图所示:

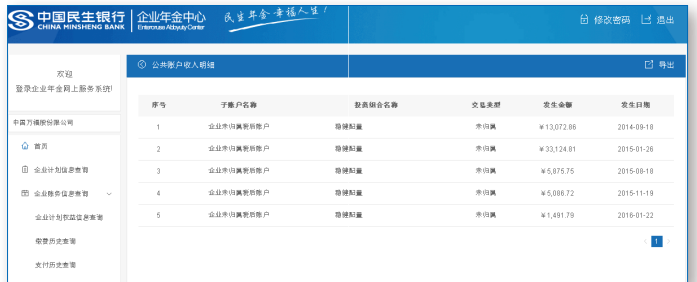

#### 点击一条支出信息, 查询对于账户支出明细, 如图所示:

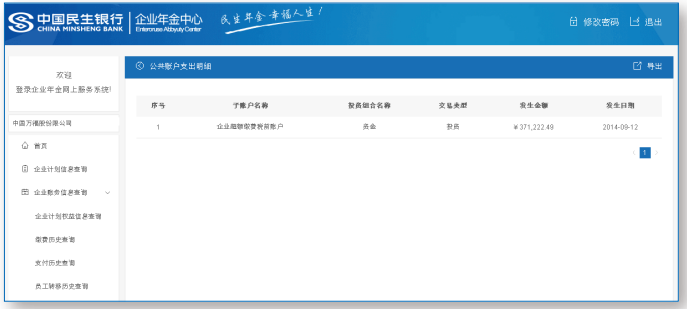

# OR

## 企业账务信息查询-历史累计收益查询

选择查询条件企业年金计划和截止时间, 查询企业历史累计收益情况, 包括: 投资 管理人名称、投资组合名称、员工企业子账户、员工个人子账户等,如图所示:

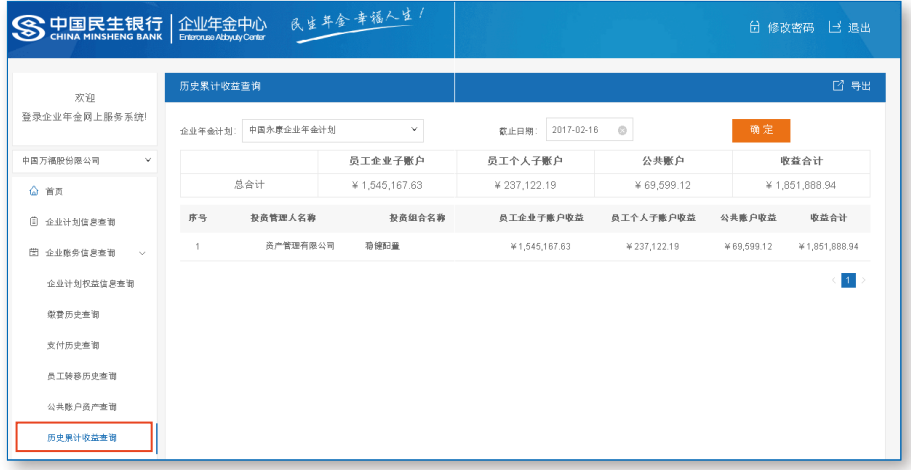

## 企业账务信息查询-未到账缴费明细

选择查询条件企业年金计划,查询企业未到账缴费明细,查询结果包括: 缴费所属 期、缴费类型、缴费人数、缴费总余额、日期,如图所示:

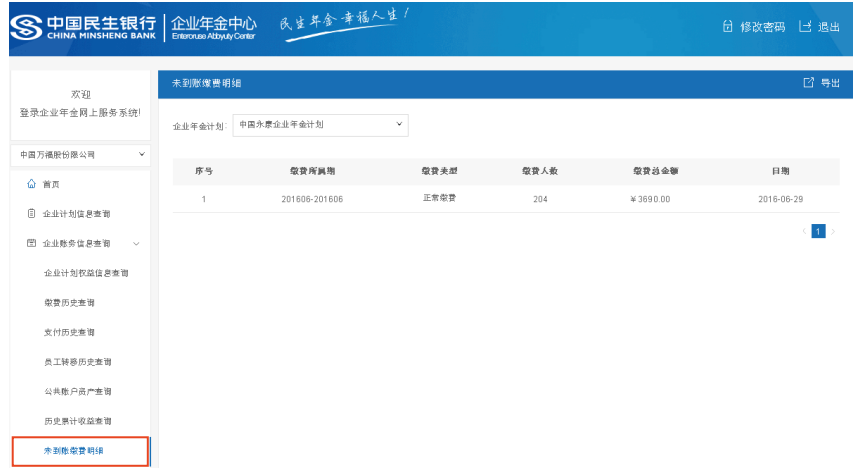

#### 企业账务信息查询-计税测算

10

选择企业年金计划信息,输入员工证件编号,对个人支付计税情况进行测算,内容 包括: 人员信息、当前余额、分次支付可抵扣比例等。讲行支付测算时, 可选择支付方 式、支付次数、支付税前金额、税率, 点击测算按钮, 显示测算结果。如图:

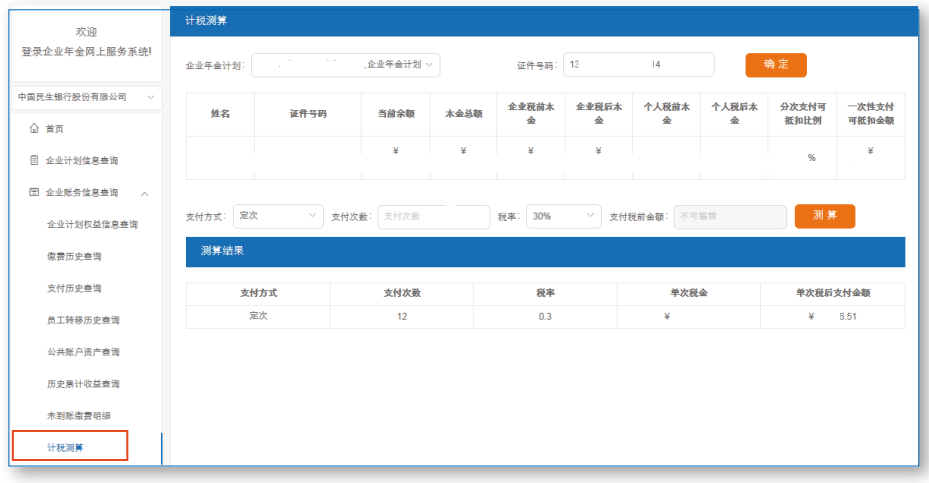

## 11

## 企业信息管理-企业用户密码修改

#### 输入旧密码、新密码、确认新密码,可以对企业用户登录密码进行修改。如图:

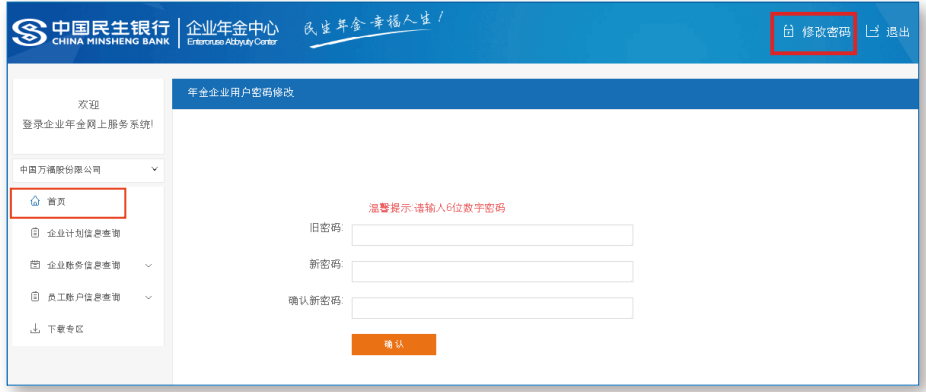

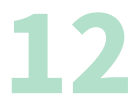

### 员工账户信息查询-基本信息查询

根据条件对员工基本信息进行查询,结果为本人企业年金个人账户中记录的姓名、 参加工作日期、参加本企业日期等信息, 如图:

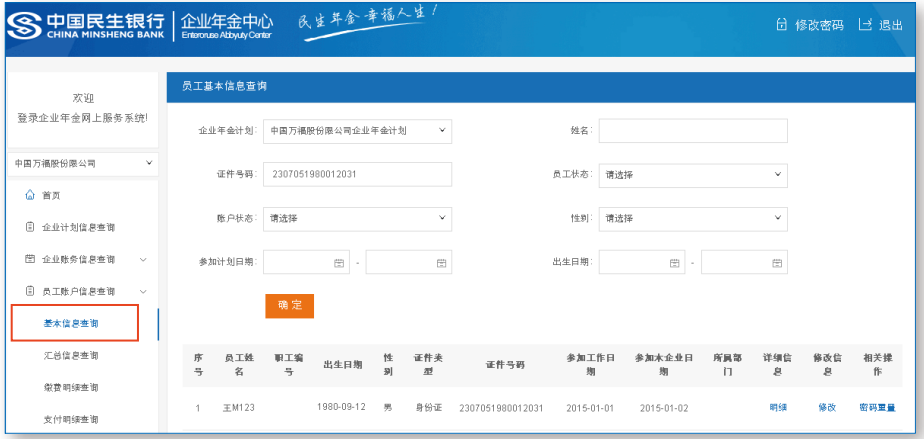

点击"明细"查看个人基本信息明细情况,包括: 出生日期、姓名、性别、证件类 型、学历、部门、政治面貌、缴费基数等详细信息。

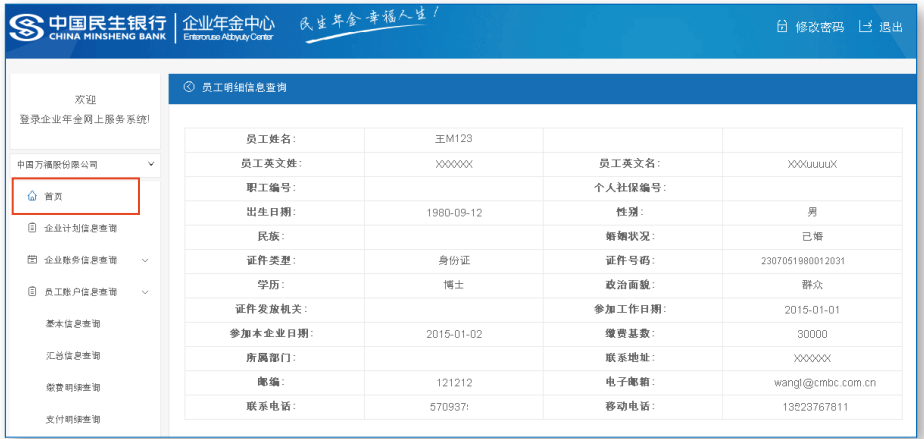

点击"修改"对个人基本信息进行修改,包括证件号码、民族、婚姻状况、学历、 政治面貌、证件发放机关、邮编等, 如图所示:

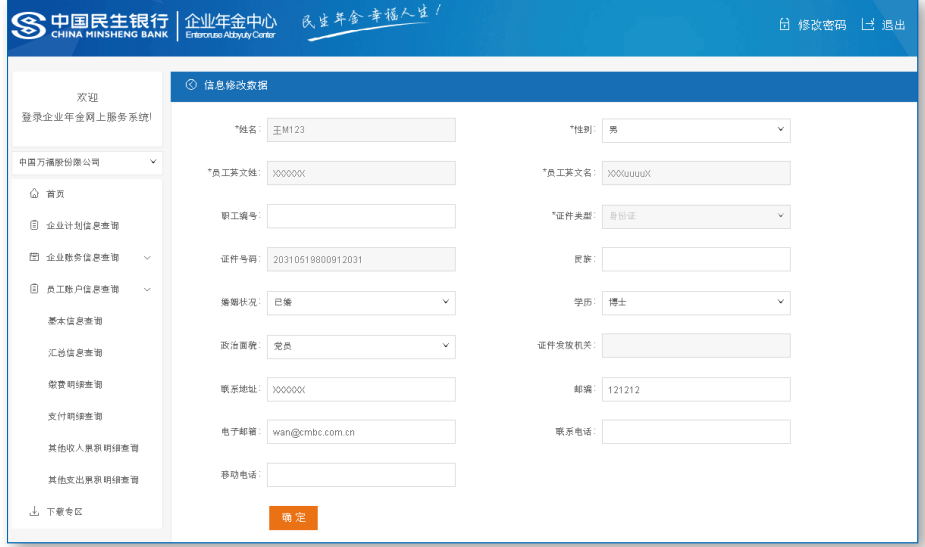

## 员工账户信息查询-汇总信息查询

#### 根据条件对员工资产进行汇总查询,结果为个人企业子账户缴费累计、个人子账户 缴费累计、收益累计、其他收入累计等信息,如图所示:

12

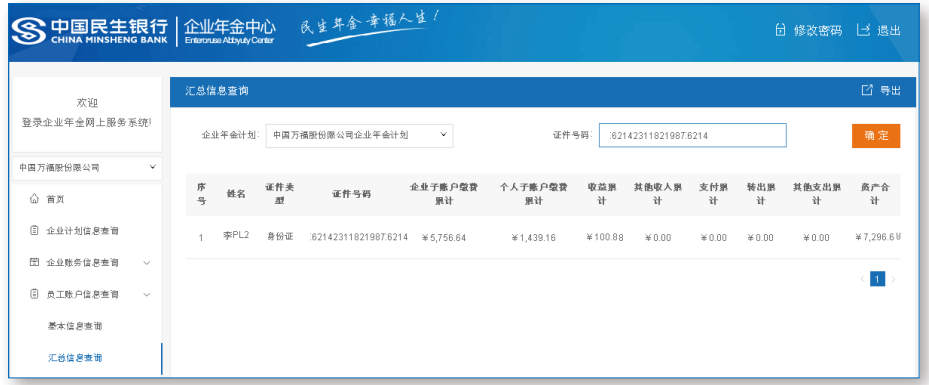

#### 员工账户信息查询-缴费明细查询

14

根据条件查询员工缴费明细,结果为账户状态、缴费起始期、缴费截止期、缴费类 型、员工个人子账户缴费、员工企业子账户缴费等信息,如图所示:

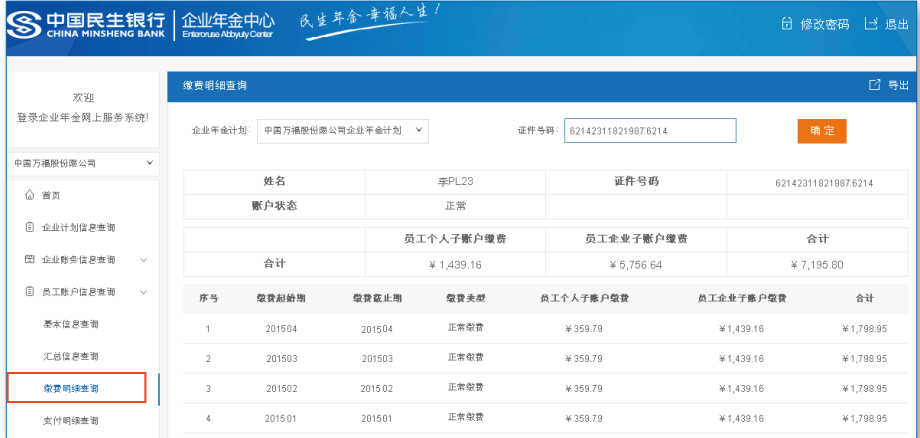

## 员工账户信息查询-支付明细查询

根据条件查询员工支付明细,结果为账户状态、发生日期、税前支付金额、税金、 税后支付金额等信息, 如图所示:

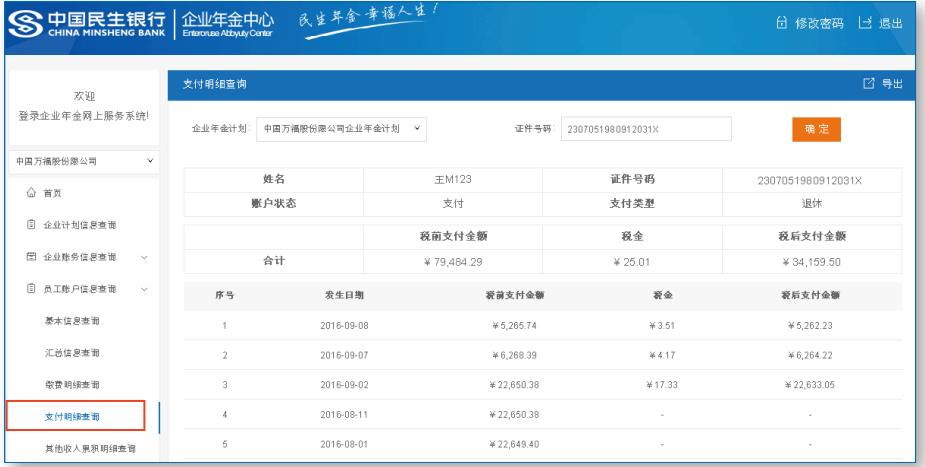

#### 员工账户信息查询-其他收入累积明细查询

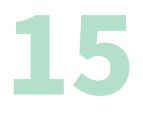

根据条件查询员工其他收入累计明细,结果为账户状态、发生日期、业务类型、 子账户名称、发生金额、备注等信息,如图所示:

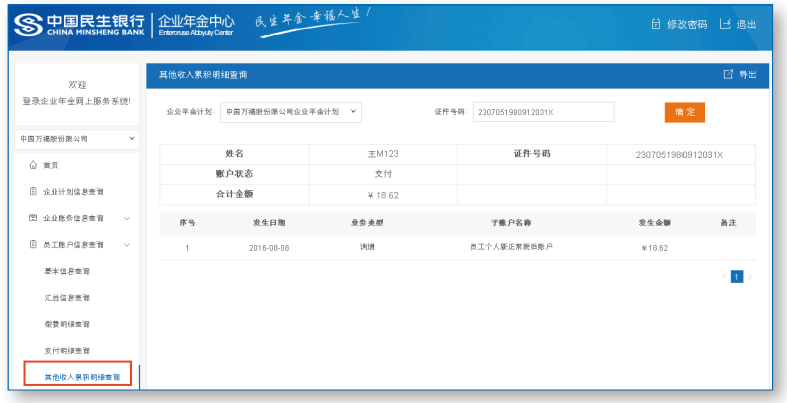

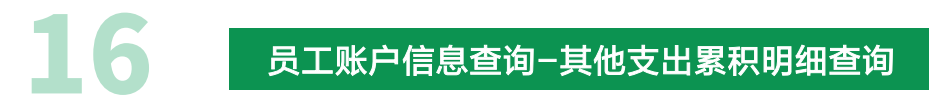

根据条件查询员工其他支出累计明细,结果为账户状态、发生日期、业务类型、 子账户名称、发生金额、备注等信息, 如图所示:

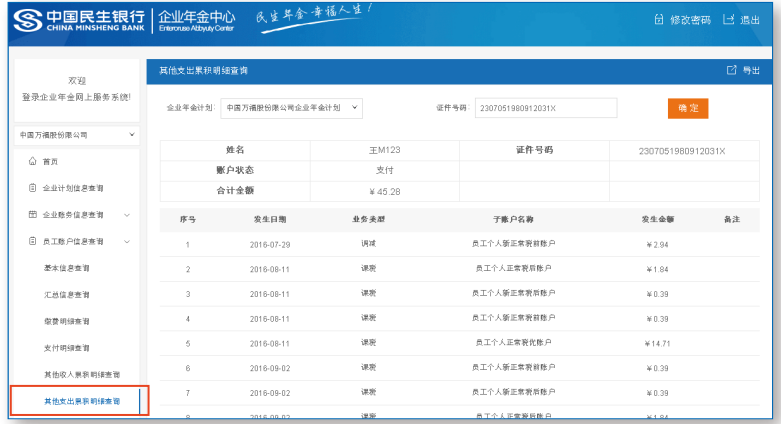

#### 提供个人支付报告、个人转出报告、个人年度对账单以及政策、制度文件下载。如图:

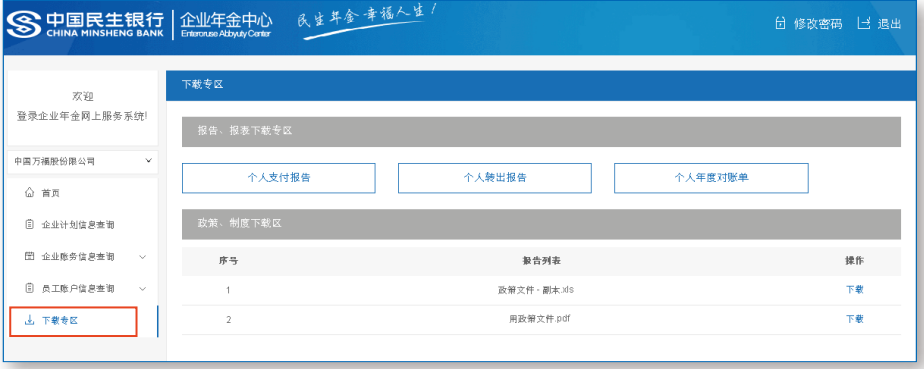

### 怎么开通查询渠道

企业客户可以联系民生银行属地服务团队或受托人获取《中国民生银行养老金账户 管理系统企业电子证书申请表》和《中国民生银行养老金账户管理系统个人查询密码申 请表》。通过填写两张表格的星号内容,加盖企业印章,提交民生银行属地服务团队或 受托人,即完成开通企业及个人查询申请。

企业电子证书为Ukey形式,将在开通后按表格内联系地址邮寄,请企业联系人注 意查收。

个人查询密码申请表中的查询密码下发方式建议勾选第2、3项内容。

#### 常见问题及解答

#### 1、 查询起止时间跨度是多长?

答:查询起止时间最多为五年内的任意日期,查询明细的最大跨度为一年。

#### 2、登陆密码怎么修改?

答:如果个人客户忘记密码,可以通过点击查询渠道"忘记密码"功能,通过预留 手机号,输入验证码,进行密码重置。登陆密码一经修改后,新密码适用于我行所有的 年金查询渠道。

#### 3、如何联系账户管理服务团队?

答:您可以通过拨打010-57092848/57092846,与我行账户管理客户服务团队 联系。